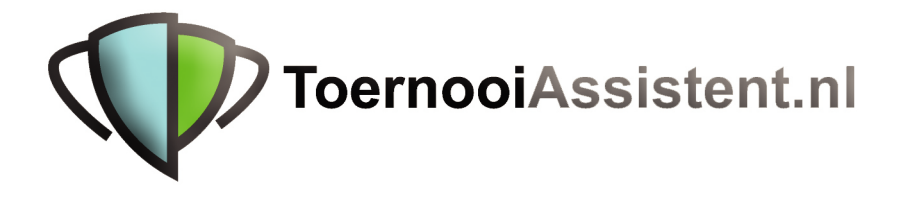

# Deel I

**Installatie & Inschrijven** 

Deze handleiding bestaat uit de volgende delen:

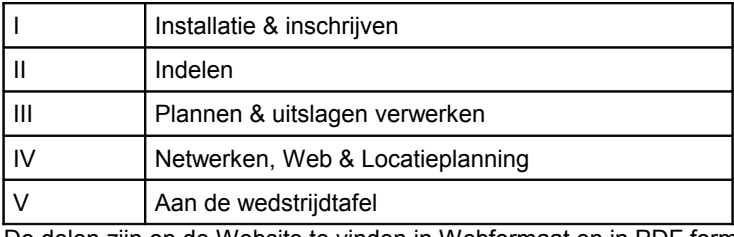

De delen zijn op de Website te vinden in Webformaat en in PDF formaat.

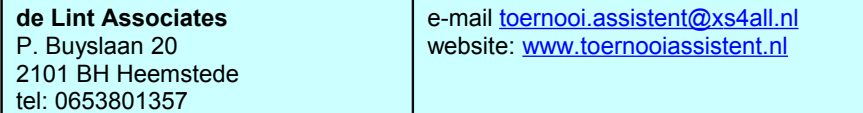

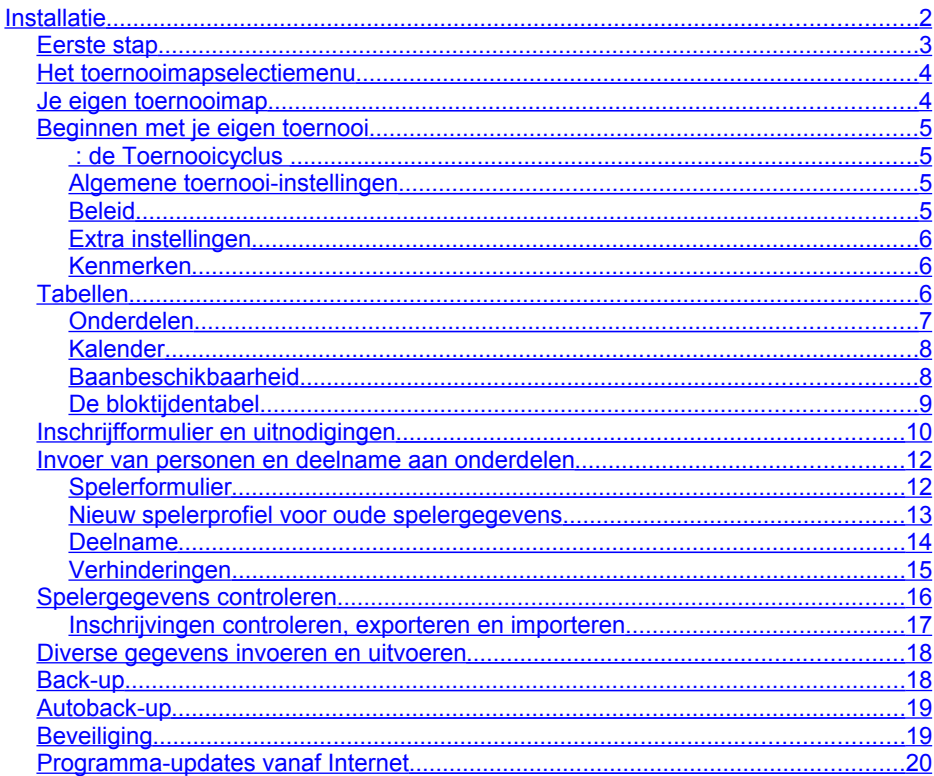

### <span id="page-1-0"></span>**Installatie**

Wat heb je nodig? Behalve een computer met Windows98 of liever hoger is geen andere software vereist, ook niet als je wilt netwerken. Ook is Microsoft Word handig want daarmee kunnen mailings verfraaid worden. Afdrukken van de Webschema's (zie deel IV) gaat het beste met een moderne versie van Firefox of Internet Explorer.

Installatie kan vanaf Internet via de gegeven link. Start de computer na installatie opnieuw op.

Na opstarten van de TA krijg je links boven in het venster enige belangrijke knoppen:

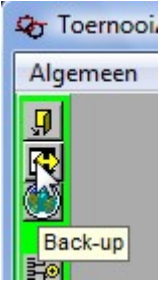

- **Toernooimapselectie**
- **Back-ups maken en laden**
- **Internet**

Laat je de muispijl korte tijd boven een snelkoppeling (knop) in de taakbalk zweven dan wordt de functie van die koppeling weergegeven. Iets uitgebreider tekst vind je onderaan.

Ieder toernooi staat in zijn eigen map. Voor een nieuw toernooi maak je een nieuwe map aan. Mappen kunnen wel worden hergebruikt maar het is beter om steeds een nieuwe map aan te maken.

Een back-up bevat een kopie van alle relevante informatie van een toernooimap. Je kunt een back-up in een toernooimap terugzetten en dan worden alle gegevens uit de back-up overgenomen.

# <span id="page-2-0"></span>*Eerste stap*

Na installatie start het programma in de map met het Demo toernooi. Maak als volgt een back-up van de inhoud:

- 1. Plaats een USB-stick en kijk wat voor letter die krijgt (neem aan F)
- 2. Klik de  $\mathbb{Z}$  knop op de groene taakbalk. En vervolgens maken.. en naar harde schijf of memory-stick. Selecteer bestaand back-up pad
- 3. Zorg dat het back-up pad (path) naar F: wijst.
- 4. Navigeer naar de gewenste map door op de gele mapjes te dubbelklikken:

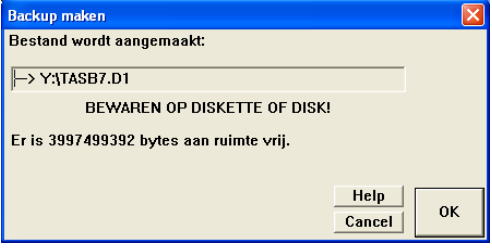

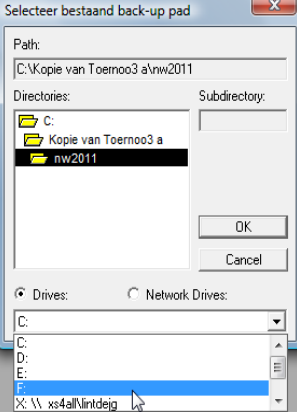

5. Melding. De TA nummert de back-ups door zodat ze elkaar niet overschrijven. Een back-up bevat **alle** toernooigegevens in een bestand bij elkaar. Klik nogmaals op OK De back-up wordt gemaakt.

Verderop meer over back-ups. Als je gaat experimenteren met de Demo-map, dan kunt je altijd de begintoestand weer herstellen door via  $\mathbb{C}$  de back-up terug te zetten.

# <span id="page-3-1"></span>*Het toernooimapselectiemenu*

Klik op  $\P$  op de taakbalk, er verschijnt een lijst van reeds aanwezige toernooien:

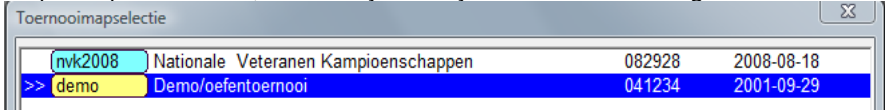

De eerste regel betreft een toevallig al aanwezig **on-line** toernooi, waarover meer in deel IV. De tweede regel wijst naar het oefentoernooi dat met de TA wordt mee-geïnstalleerd.

### <span id="page-3-0"></span>*Je eigen toernooimap*

Maak nu meteen je eigen map. Dat is nodig omdat bij iedere programma-installatie en update de demomap weer wordt overschreven. Ga – als je de keuze hebt – eerst nog even over naar het toernooi waarvan je wilt uitgaan, dat wil zeggen een toernooi van de vorige jaargang.

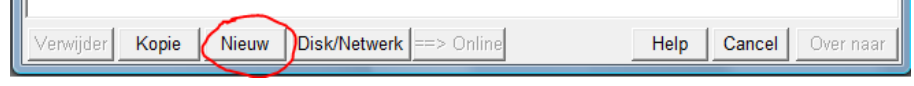

Klik op **Nieuw**, dan volgt de Wizard voor een nieuw toernooi:

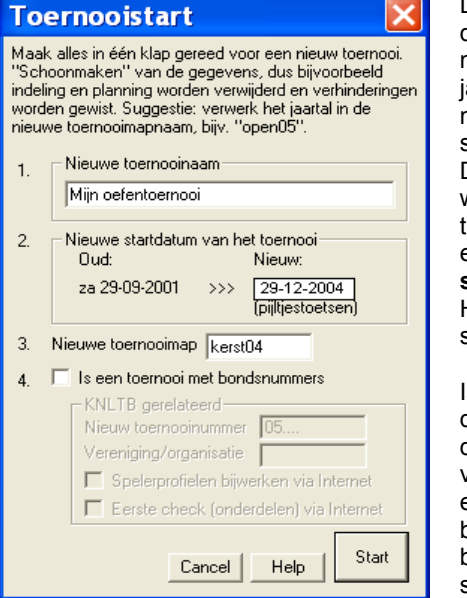

Dit schermpje bevat zowat het minimum dat je moet invullen als je een nieuw toernooi wilt opstarten of als je een nieuwe aargang van een toernooi wilt opstarten met zoveel mogelijk behoud van de bestaande gegevens.

De kalender en de baanbeschikbaarheid worden overgezet naar de nieuwe startdatum. Verder worden alle overblijfselen van een vorig toernooi opgeruimd (**grote schoonmaak**).

Het huidige actieve toernooi wordt als basis gebruikt voor het nieuwe toernooi.

Is het een toernooi onder auspiciën van de KNLTB ("met bondsnummers") dan dienen nog een paar extra gegevens ingevuld te worden. Daartegenover staat dat er dan een paar extra faciliteiten beschikbaar komen zoals het vast up-to-date brengen van de speelsterktes en een eerste afstemming met ServIt.

# <span id="page-4-3"></span>*Beginnen met je eigen toernooi*

Klik op Start en je belandt in je nieuwe toernooimap. Van een bepaald toernooi kun je bijvoorbeeld drie mappen met ieder een jaargang handhaven. Dat stelt je in staat om een mailing te doen aan deelnemers van de laatste drie jaren.

# <span id="page-4-2"></span> $\bullet$  : de Toernooicyclus

Het cyclusicoon in de linker groene taakbalk geeft directe verbinding naar alle stappen zoals hierna beschreven. In feite kun je die volgen en is deze beschrijving niet (meer) zo noodzakelijk.

### <span id="page-4-1"></span>**Algemene toernooi-instellingen**

Een drietal schermen bevat algemene toernooigegevens en instellingen. Je vindt ze in het menu onder Toernooi.

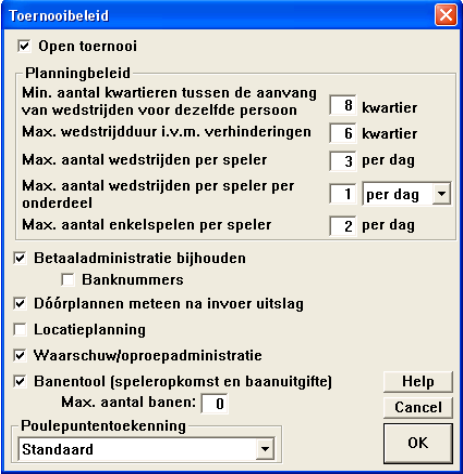

#### Toernooi, Beleid

#### <span id="page-4-0"></span>**Beleid**

Heeft te maken met planning, telling en boekhouding. Neem de getoonde opties in overweging met behulp van de helpinformatie. De opties kunnen te allen tijde worden aangepast, daarbij wordt de bestaande situatie (planning etc.) niet veranderd.

Vink **Open toernooi** aan, tenzij héél zeker is dat het om een privé toernooi gaat waar de speelsterktegrenzen er niet zo erg toe doen. In geval van een open toernooi controleert het programma de inschrijving.

- Dóorplannen na invoer uitslag
- Waarschuw/oproepadministratie
- Banentool Zie deel 5.
- **Sterk aanbevolen opties:**

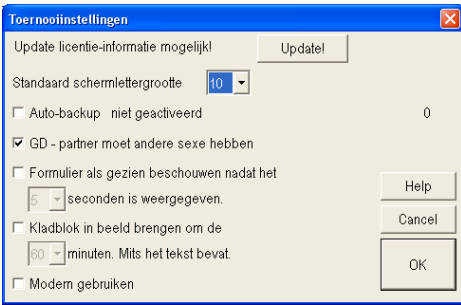

#### Toernooi, Extra instellingen

#### <span id="page-5-2"></span>**Extra instellingen**

Dit zijn de meer technische instellingen. De standaard lettergrootte van schema's kan hier ingesteld worden. Hier kun je opgeven of je het kladblok wilt gebruiken.

**Sterk aanbevolen opties:**

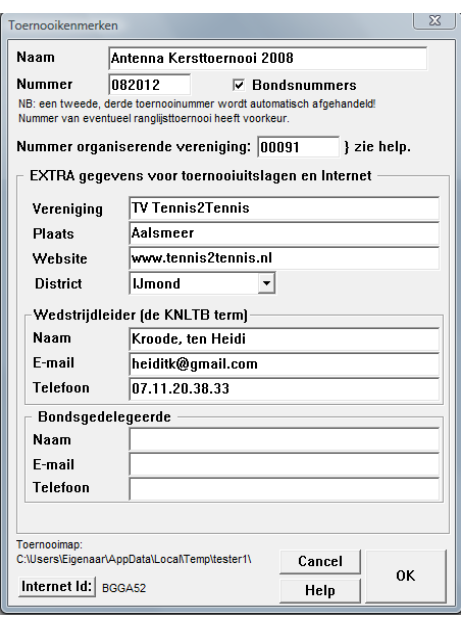

#### Gebruik de Autoback-up optie. Die zorgt er voor dat regelmatig back-ups gemaakt worden als er wat veranderd is. Voor een heel toernooi passen alle back-ups makkelijk op een kleinr USBstick.

#### Toernooi, Kenmerken

#### <span id="page-5-1"></span>**Kenmerken**

O.a. de toernooinaam en nummer, plus gegevens die je later nog kunt invullen als daar om gevraagd wordt. **Tip!** Het toernooinummer is heel belangrijk voor alle transacties met de KNLTB, zoals opgavecheck en digitaal versturen van de toernooiresultaten. In 2006 zal dat met de cijfers 06 beginnen. Je kunt het onder andere opzoeken met de toernooienzoeker op de website van de KNLTB. Vul het meteen goed in! Hetzelfde geldt voor het verenigingsnummer (eigenlijk organisatiecode). Heeft het toernooi geen nummer, vul dan bijvoorbeeld 123456 in. Door Bondsnummers **uit** te vinken kun je aangeven dat het niet om een bondstoernooi gaat, allerlei checks vervallen dan.

# <span id="page-5-0"></span>*Tabellen*

De tabellen vormen het "denkraam" van het programma en zijn belangrijk voor een goed functioneren. Vul ze in een vroeg stadium zo goed mogelijk in.

### <span id="page-6-0"></span>**Onderdelen**

De onderdelentabel bevat een opsomming van de tijdens het toernooi te spelen rubrieken. In eerste instantie bevat hij de geplande onderdelen zoals ze ook op bijvoorbeeld een inschrijfformulier voorkomen.

NB. Pas later nadat de inschrijvingen binnen zijn en dus de aantallen deelnemers bekend zijn worden de onderdelen ofwel meteen ingedeeld in een afvalschema of poule ofwel eerst gecombineerd met andere onderdelen ofwel juist gesplitst in delen (voorrondes) en daarna ingedeeld. Het indelen (Onderdeel, Indelen … Alt-D) wordt in **deel II** besproken. Dat is hier nog niet aan de orde. In eerste instantie vul je de onderdelen gewoon in **conform de inschrijfkaart**.

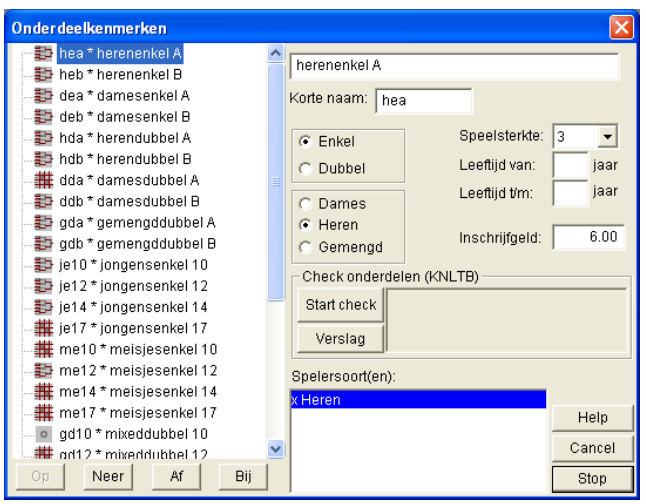

De onderdelentabel wordt opgeroepen met Onderdeel, Kenmerken:

Zo ziet de demotabel er uit nadat de grote schoonmaak (zie hiervoor) heeft plaatsgevonden.

Voor een KNLTB-toernooi is het heel belangrijk dat voor ieder onderdeel minimaal één van deze criteria is ingevuld. Leeftijdsgrenzen beneden de 5 en boven de 85 kun je blanco laten. Klik op **Start check** om met de KNLTB te vergelijken (via Internet).

Wil je je eigen onderdelen invoeren, maak dan de tabel eerst leeg met de knop Af of de toets Delete. Vul hem vervolgens (Bij of Insert) met je eigen onderdelen zoals die op de inschrijfkaart zouden voorkomen. De toetscombinatie Alt B (Alt-Bij) is de directe weg om steeds een nieuw onderdeel in te voegen

De naam en de korte naam voor het nieuwe onderdeel zijn verplicht en moeten uniek zijn binnen de tabel. De korte naam wordt in veel rapporten en lijstjes gebruikt als kolomhoofd. Selecteer vervolgens het type en vul eventuele criteria in. Bij invoeren van de inschrijvingen wordt gecheckt tegen de speelsterkte- en/of leeftijdscriteria. Zolang er geen criteria zijn ingevuld blijft het betreffende onderdeel **vet** gedrukt.

**Tip!** Je kunt naam, korte naam en inschrijfgeld ieder moment weer veranderen. Vanzelf worden dan alle afbeeldingen en rapporten mee aangepast.

Inschrijfgeld wordt alleen gebruikt als bij *Loernooi*, Beleid de Betaaladministratie is aangevinkt. Bovendien moeten de spelers ook werkelijk opgesteld staan in een schema, alleen opgegeven staan voor een onderdeel is niet genoeg.

**Tip!** De volgorde in de tabel kan met Op en Neer aangepast worden. In selectiemenu's en rapporten wordt die volgorde aangehouden door het hele programma.

De rubriek spelersoort(en) hoeft alleen nog gebruikt te worden door bij het laden van oude toernooi-backups. Vergeet dat menu dus maar.

#### <span id="page-7-1"></span>**Kalender**

Toernooi, Kalender geeft de mogelijkheid om de speeldagen in te vullen:

#### Toernooi, Kalender voeg Toe geeft:

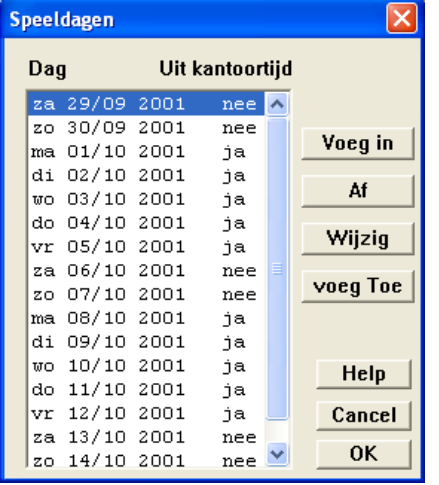

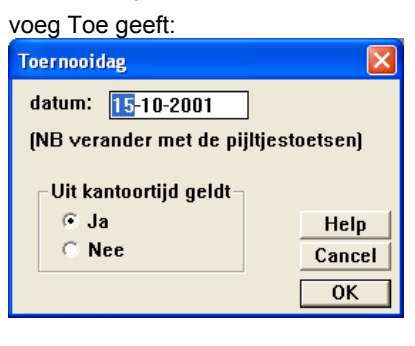

Per kalenderdag moet worden aangegeven of de Uit kantoortijd geldt. Bij de spelers zelf kunt je dan opgeven wat hun individuele Uit kantoortijd is.

Vul de tabel eerst aan met de nieuwe dagen met voeg Toe.

**Tip!** Je kunt de baanbeschikbaarheid behouden van vorig jaar. Kopieer eerst de baanbeschikbaarheid met Repeteer naar de nieuwe dagen voordat je de oude dagen met Af verwijdert. In het volgende hoofdstuk wordt dat beschreven. Als je de Wizard Nieuw Toernooi hebt gebruikt is dat al automatisch gebeurd.

#### <span id="page-7-0"></span>**Baanbeschikbaarheid**

Kies vervolgens Toernooi, Baanbeschikbaarheid om de baancapaciteit in te stellen:

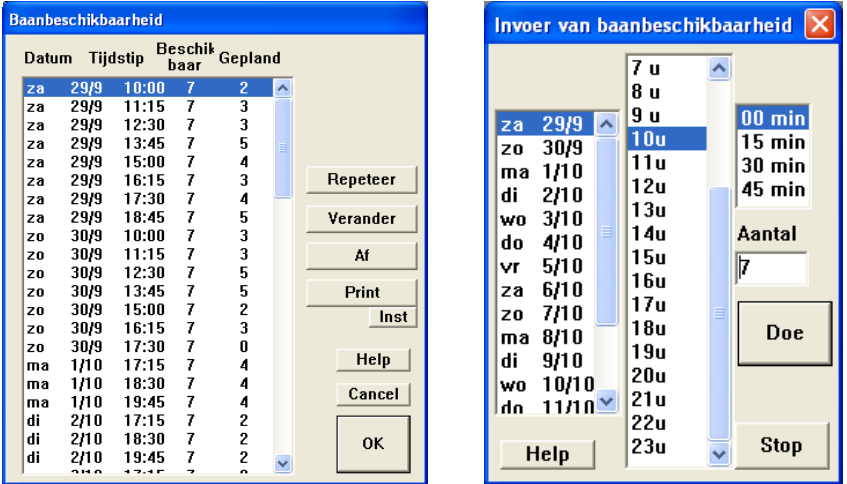

De kolom 'Beschikbaar' geeft aan hoeveel partijen op een moment gepland kunnen worden. Is het toernooi eenmaal aan de gang dan geeft de kolom 'Gepland' weer hoeveel er in werkelijkheid gepland zijn. De baanbeschikbaarheid is snel te vullen en over te nemen van vorig jaar met de Repeteerknop:

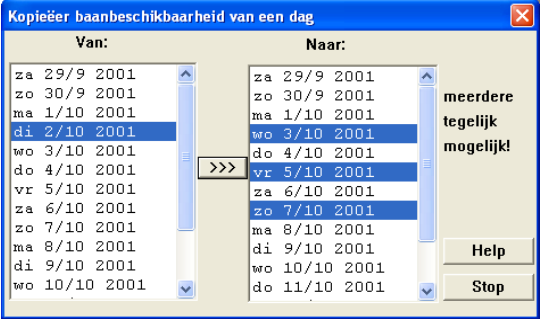

Is er eenmaal de baanbeschikbaarheid van een dag dan kan die met de Repeteer functie naar andere dagen gekopieerd worden. Vervolgens is dat weer aan te passen.

Selecteer eerst zowel de dag waarvan je de baanbeschikbaarheid wilt kopiëren als de dag of dagen waar naartoe die gekopieerd moet worden.

Klik vervolgens op **>>>**. Herhaal dat voor iedere dag die je wilt vullen met baanbeschikbaarheid.

### <span id="page-8-0"></span>**De bloktijdentabel**

De automatische planning houdt rekening met de zogenaamde bloktijden die je **per onderdeel** (Onderdeel, Bloktijden) of **per leeftijdscategorie** (Personen, Bloktijden) kunt instellen. Denk aan blok als blokkeren van de planning. Per onderdeel wordt hier getoond:

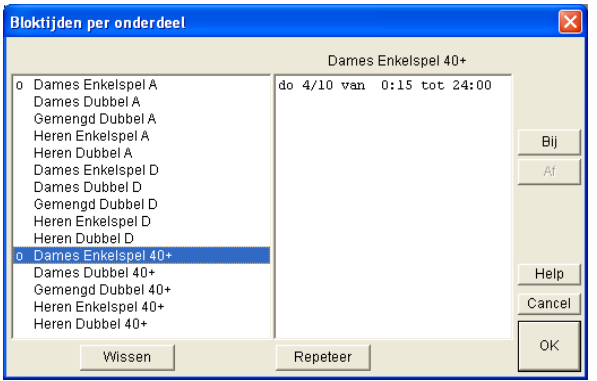

De bloktijden kunnen per onderdeel ingesteld worden

Een onderdeel met een **o** in de kantlijn heeft bloktijden.

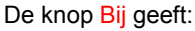

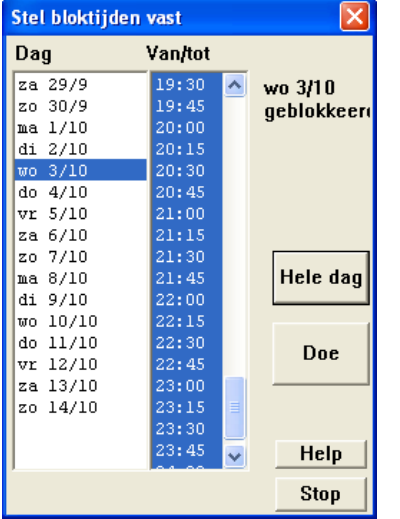

Voor een dergelijk onderdeel wordt niet automatisch gepland gedurende bloktijden **net als bij verhinderingen**. Beschouw het als collectieve verhinderingen.

Een toepassing is bijvoorbeeld het invoeren van een avondklok voor juniorenonderdelen die samen met senioren verspeeld worden. Dan hoeven daar geen aparte verhinderingen voor te worden opgegeven.

Ook hier is een Repeteerknop om de bloktijden snel te vermenigvuldigen.

De bloktijden voor leeftijdscategorieën worden analoog opgegeven (Personen, Bloktijden).

# <span id="page-9-0"></span>*Inschrijfformulier en uitnodigingen*

Bij een inschrijfformulier hoef je niet extra rekening te houden met de Toernooi-Assistent maar het is wel verstandig om het e-mailadres van de speler te vragen. Steeds meer toernooien gebruiken uitsluitend een inschrijfformulier op Internet, dat kun je maken met de optie Toernooi, Inschrijfformulier op Internet, Instellen en Testen. Zie daarvoor deel IV van deze handleiding.

Deelnemers van vorige jaren uitnodigen kan per email en of per brief. Maak daarvoor desgewenst een selectie uit het bestand met Personen, Speciale selectie:

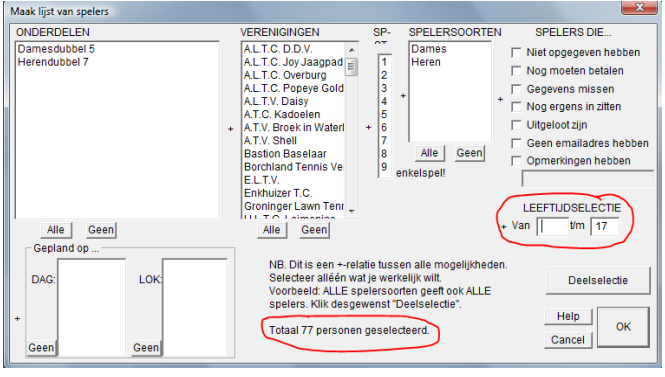

Hiernaast als voorbeeld een selectie van alle personen in het bestand tot en met 17 jaar.

Desgewenst kun je daarvan nog weer een deelcollectie maken van alle spelers zonder e-mailadres in het geval je die een brief wilt sturen.

#### **Speciale Selectie**

Een selectie van een selectie is mogelijk: klik dan op **Deelselectie**.

Het resultaat van de selectie is een lijst van namen zoals op de volgende bladzijde beschreven. Hoe die per email een uitnodiging te sturen staat in deel IV.

### <span id="page-11-1"></span>*Invoer van personen en deelname aan onderdelen*

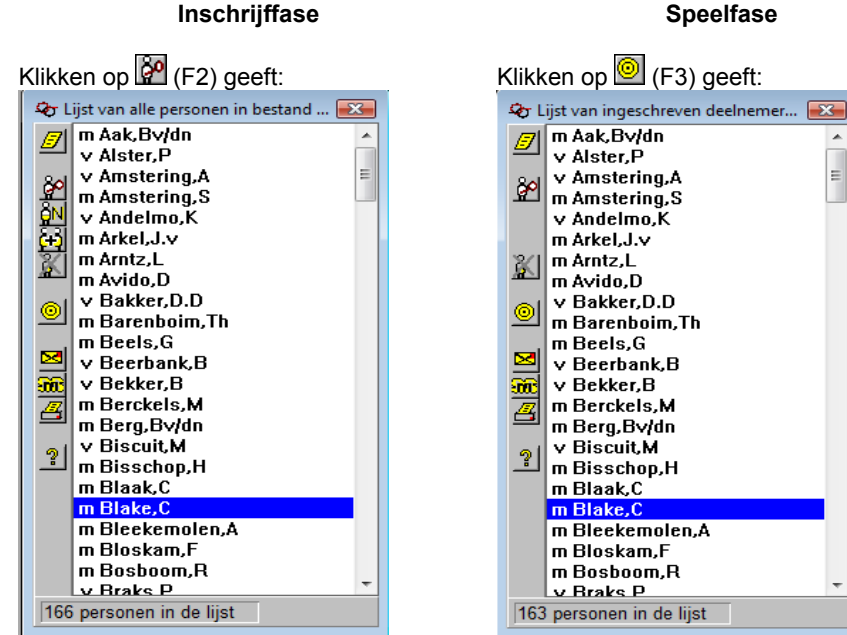

Dit is de lijst van alle personen in het bestand.

Met Insert of **KN** kunnen **nieuwe** personen ingeschreven worden.

Dit is de **kleinere** lijst van mensen die zich al opgegeven hebben.. De geselecteerde wordt aangewezen in het schema met **.** 

**Speelfase**

 $\blacktriangle$ 

Ė.

**Tip!** Door wat sneller achter elkaar indrukken van de eerste letters van de gezochte naam spring je direct door de tabel.

 $\mathbb Z$  geeft het pop-upmenu voor de geselecteerde persoon en de hele lijst (zie hierna).

**H** Voor samenvoegen van de gegevens van synoniemen

wis de speler (alleen mogelijk als de speler niet opgegeven staat).

een e-mail naar alle personen in de lijst die een e-mail adres hebben.

**300** een SMS sturen naar de personen in de lijst die een mobiel nummer hebben.

afdrukken van de lijst met instelbare spelergegevens.

de helpinformatie.

NB. Met de muis kun je de afmetingen van bovenstaande vensters zelf bepalen.

# <span id="page-11-0"></span>**Spelerformulier**

Met nogmaals  $\mathbb{R}^9$  roep je vanuit beide lijsten het formulier van de geselecteerde speler op:

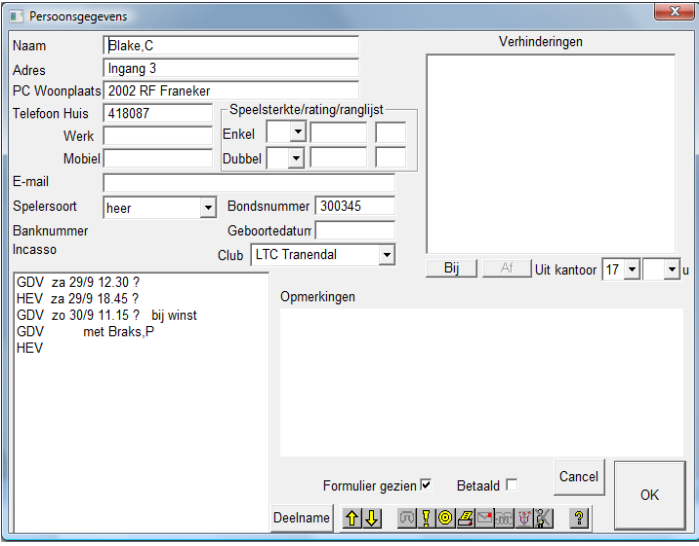

**f** (Page Up) vorige persoon

- $\bigcup$  (Page Down) volgende in lijst
- mommer draaien
- geïnformeerd
- $2$ zoek op in schema
- formulier afdrukken
- **즈**formulier e-mailen

**1** helpinformatie

**KNLTB** spelerprofiel oproepen (internet)

Wis de spelergegevens (alleen mogelijk als geen deelname)

Als een bepaalde keuze niet mogelijk is dan wordt het betreffende icoon grijs.

**Tip!** Klik je eenmaal op de knop Deelname, dan wordt het formulier ook automatisch voor gezien beschouwd. Als een persoon betaald heeft kan dat ook op dit formulier aangevinkt worden.

Er bestaat een lijst Personen, Controle, Nog geen formulier, zie ook Toernooi, Extra instellingen voor automatische afhandeling van het vinkje Formulier gezien.

De speelsterktegegevens zullen via de KNLTB-inschrijfcheck automatisch worden ingevuld. Die hoef je dus voor een open toernooi niet met de hand in te vullen! Namen worden ingevoerd in telefoonboekformaat: **Achternaam, Voornaamofletters voorvoegsels**. De voorvoegsels zijn zonder hoofdletters.

#### <span id="page-12-0"></span>**Nieuw spelerprofiel voor oude spelergegevens**

Oude spelergegevens met bondsnummer kun je up-to-date brengen via Internet door en dan op **1** te klikken. Daar vind je de optie "profiel updaten via KNLTB". Dat vergt voor een lange lijst spelers misschien een paar minuten geduld, maar dan zijn speelsterktes, geboortedatum en club weer up-to-date.

# <span id="page-13-0"></span>**Deelname**

#### Met de knop Deelname komt

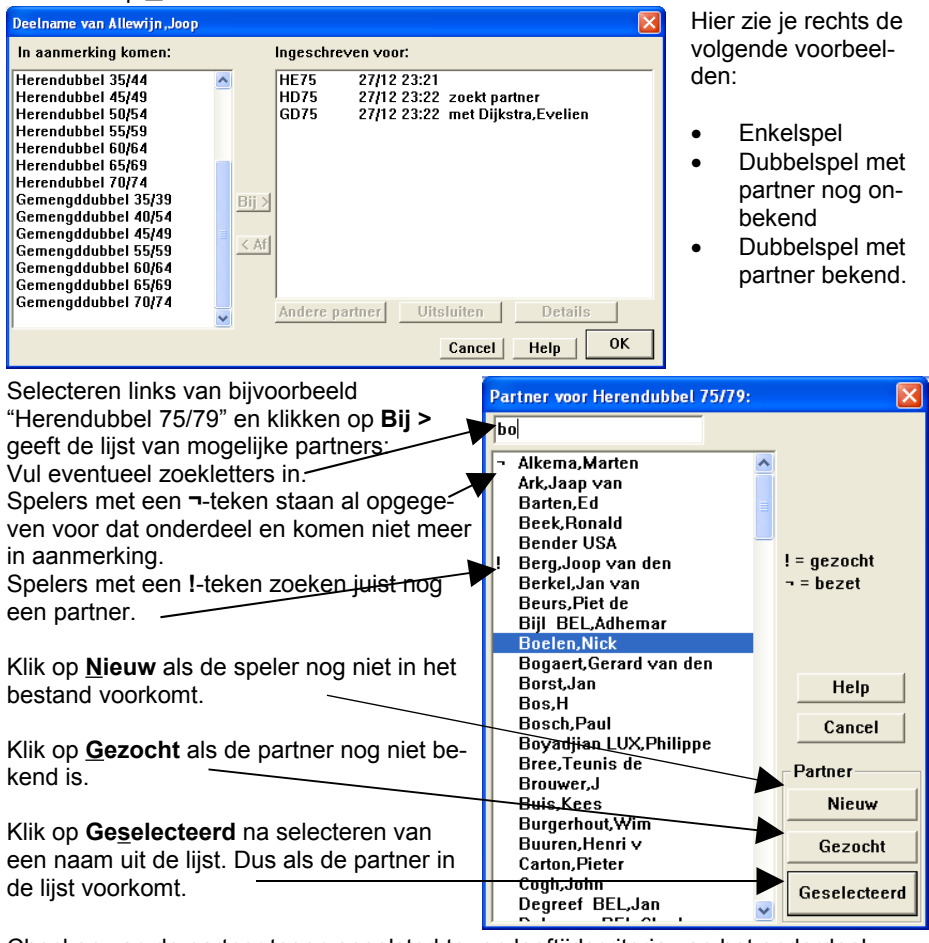

Checken van de partner tegen speelsterkte- en leeftijdscriteria van het onderdeel gebeurt op het moment dat deze geselecteerd wordt.

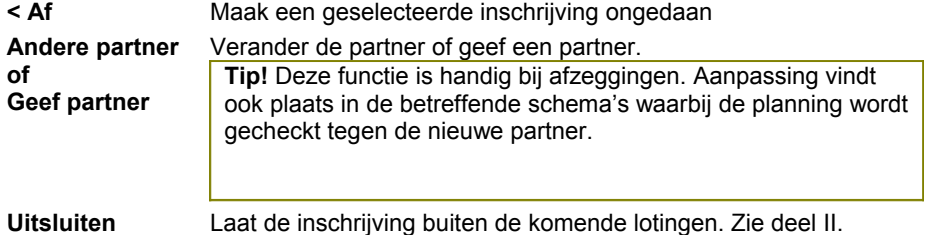

### <span id="page-14-0"></span>**Verhinderingen**

Het invoeren van de verhinderingen van de spelers, ook als de verhindering na de inschrijftermijn bekend wordt, is belangrijk voor een nauwkeurige planning.

Er zijn verschillende mogelijkheden om verhinderingen repeterend te maken:

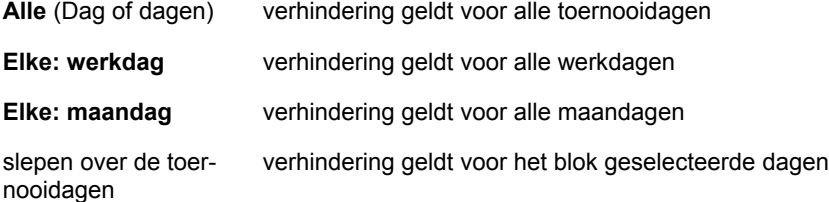

Nadat de dagen geselecteerd zijn is het mogelijk om met klikken terwijl je de Ctrl-toets ingedrukt houdt nog dagen bij te selecteren of juist af te voeren. In het onderstaande voorbeeld zijn door op **Elke: werkdag** te klikken alle werkdagen geselecteerd. In de Van/tot lijst geef je de periode eindtijdstip en eventueel begintijdstip aan van de verhindering op elke geselecteerde dag. Eén regel geselecteerd in Van/tot geeft alleen het 'tot' tijdstip, dan is het dus een verhindering die 's ochtends begint. Twee of meer regels geselecteerd geven het 'van'- en het 'tot' tijdstip. Het resultaat van de selectie wordt in de rechterbovenhoek getoond.

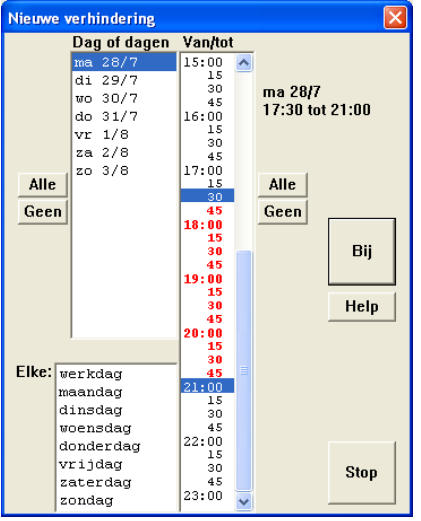

De verhinderingen verschijnen direct op het formulier. Je krijgt bericht als de verhindering strijdig is met al geplande wedstrijden.

Met de knop Bij worden de verhindering op het spelerformulier ingevoerd. Eenmaal ingevoerde verhinderingen kunt je één voor één verwijderen door te klikken op de Af-knop op het spelerformulier zelf.

#### **Uit kantoor**

Een apart geval van verhindering vormt de uitkantoortijd. Dat is een regelmatig terugkerende verhindering op werkdagen. Op het spelerformulier kunt je de uitkantoortijd instellen. De uitkantoortijd geldt op de toernooidagen die in de kalendertabel als werkdag staan opgegeven.

**Tip!** Een flexibelere vorm van uitkantoortijd is in te stellen met bovenstaand verhinderingenmenu door op Elke werkdag te klikken en vervolgens een verhindering in te stellen. Het programma onderneemt actie als de uitkantoortijd en de verhindering(en) strijdig zijn met elkaar.

# <span id="page-15-0"></span>*Spelergegevens controleren*

De volgende zijn de controlemogelijkheden voor de spelergegevens (Personen, Controle):

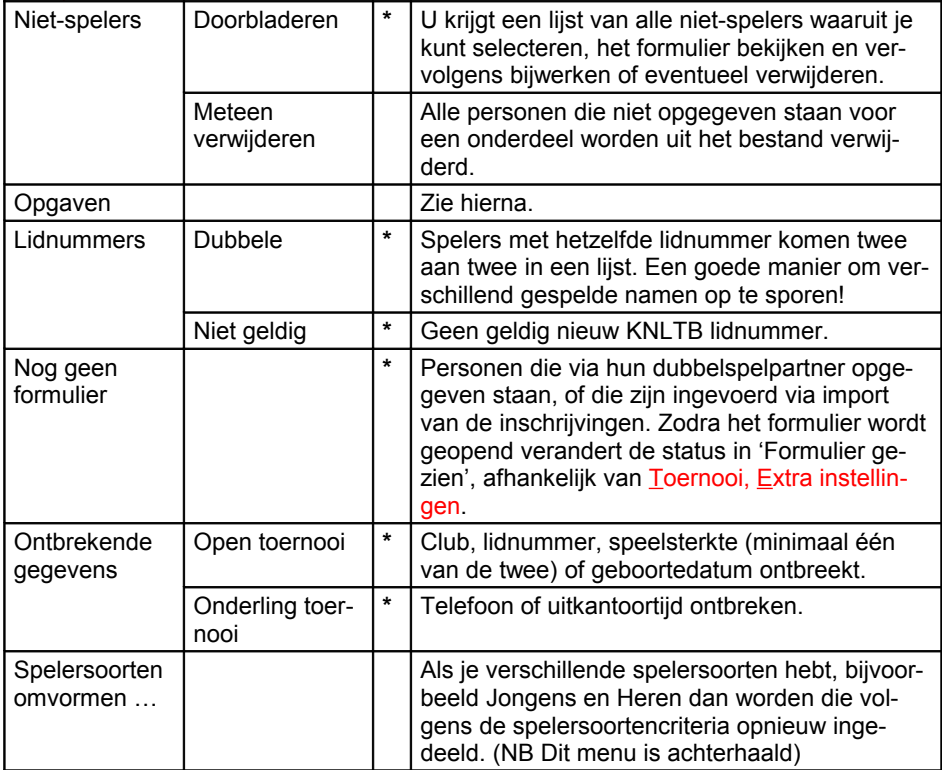

De regels gemerkt met een **\*** monden uit in een lijst vergelijkbaar met de lijsten hierboven al getoond voor de inschrijf-fase en de speel-fase. Vanuit een dergelijke lijst kun-

nen via het **D**-icoon de volgende outputmogelijkheden opgeroepen worden: Afdruklijst Met een hele reeks van instelbare per persoon af te drukken velden. Etiketten Adresetiketten op alfabetische volgorde of op volgorde van postcode Samenvoegbestand Voor Word zodat je alle mogelijke brieven aan de selectie kunt sturen Email Stuur een groeps-email naar de personen die een emailadres hebben opgegeven. Uitvoerbestand Vaste kolommen, puntkomma-gescheiden of XML

En natuurlijk kan vanuit de lijst direct het spelerformulier opgeroepen worden. Behalve bovengenoemde mogelijkheid om de personenlijst samen te stellen is er nog een universeel selectiemechanisme, op te roepen met Personen,Speciale selectie:

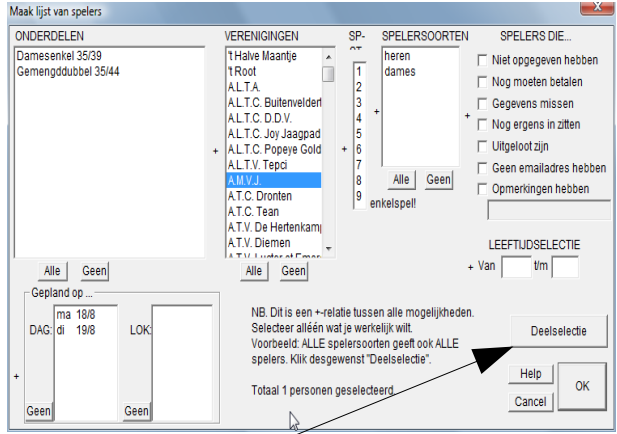

Alle categorieën die je aanklikt alvorens op OK te drukken verschijnen in de lijst. Een bepaalde persoon komt – ook als hij of zij in meerdere categorieën voorkomt – maar één keer in de uiteindelijke lijst voor. Onderaan staat aangegeven hoeveel spelers

staan geselecteerd voor het uiteindelijke resultaat.

NB Het betreft hier een +-relatie, houd dus het resultaat in de gaten want al gauw heb je alle personen in het bestand geselecteerd.

**Deelselectie** geeft je de mogelijkheid om van de geselecteerde spelers weer een bepaald deel te selecteren.

#### <span id="page-16-0"></span>**Inschrijvingen controleren, exporteren en importeren**

Personen, Controle…, Opgaven geeft een lijst van alle opgaven met de meest recente bovenaan. Alle opgaven worden voorzien van datum en tijd van verwerking:

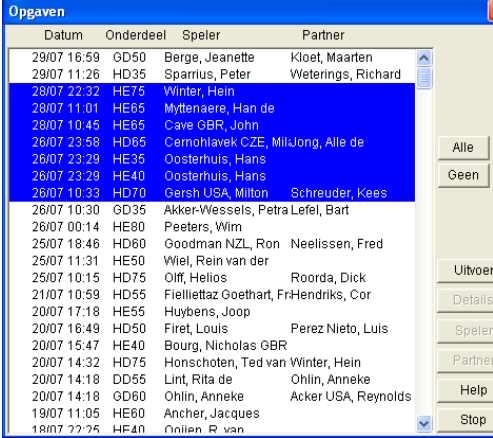

De functie van de knoppen is:

**Uitvoer** - Maakt van de geselecteerde opgaven een uitvoerbestand (XML) dat weer door een andere TA gelezen kan worden. \*)

**Details** - Roept het (ver)Plaatsmenu op (zie bij indelen

**Speler, Partner** - Roept van de speler, respectievelijk zijn partner het formulier op.

\*) Dat maakt gespreide verwerking van de inschrijvingen mogelijk. Invoer van de aldus uitgevoerde inschrijvingen kan geschieden met Personen, Invoer, Inschrijvingen (Ctrl- $X$ ).

Een overzicht van het aantal opgaven per onderdeel vind je bij Toernooi, Financiën. Een lijst van partners die nog moeten worden gevonden vind je bij Onderdeel, Indelen, Open plaatsen. Zie ook deel II.

#### <span id="page-17-1"></span>*Diverse gegevens invoeren en uitvoeren*

Opties voor uitvoer: **Clubgegevens** Kommagescheiden, vaste kolommen Personen, Uitvoer, Clubgegevens, … **Inschrijvingen** XML (inschrijving.dtd) Personen, Inschrijvingen, Invoer (XML) Ctrl-X **Toernooiresultaten** XML (speelschema.dtd) Toernooi, Rapporteer einduitslagen, Uitvoer voor de KNLTB

Opties voor invoer:

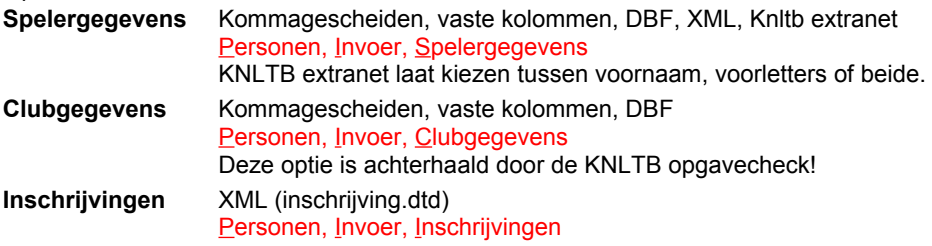

Een beschrijving van de gebruikte formaten vind je op de webpagina <http://www.toernooiassistent.nl/invoer.htm>

Naast bovenstaande mogelijkheden kun je vanzelf ook hele toernooibestanden via het back-upmechanisme uitvoeren en op een andere computer voorzien van de Toernooi Assistent weer invoeren.

# <span id="page-17-0"></span>*Back-up*

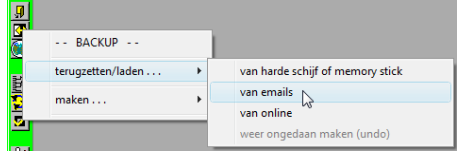

Met  $\mathbf{C}$  kun je de back-up-menu's oproepen, zowel voor maken als voor laden. De back-ups die on-line worden gemaakt kunnen ook geladen worden.

De back-up kan geladen worden in de huidige toernooimap of in een nieuw aan te maken toernooimap. Als je een back-up emailt wordt hij ook op Internet bewaard en kun je hem later weer oproepen en terugzetten.

Als een toernooi online staat worden dagelijks back-ups gemaakt wanneer er die dag wat veranderd is.

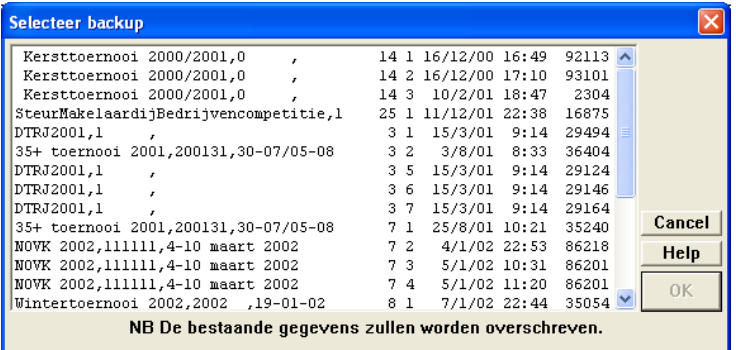

U kunt u daarna bedenken met Toernooi, toernooiMap, terug naar vorige situatie.

De beschrijving in de linkerkolom geeft weer wat er ooit bij Toernooi, Kenmerken is ingevuld.

Selecteer de juiste back-up en klik op OK .

Als de toernooinaam verschilt van de huidige komt er een waarschuwing:

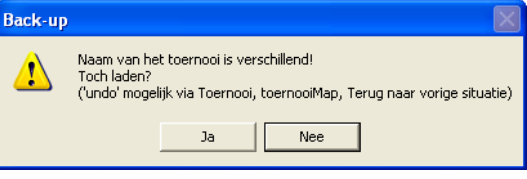

# <span id="page-18-1"></span>*Autoback-up*

Met het menu Toernooi, Extra instellingen kun je automatische back-ups activeren. Die kunnen het best gemaakt worden op een geheugen staafje o.i.d. Op gezette tijden wordt dan een back-up gemaakt alleen als er iets veranderd is. Instelling gaat analoog aan die van een gewone back-up. Voor teruglezen van de zo gemaakte back-ups moet ook weer de standaard  $\mathbb{G}$  gebruikt worden.

# <span id="page-18-0"></span>*Beveiliging*

Als het toernooi eenmaal aan de gang is, is het heel goed mogelijk dat minder ervaren personen de computer bedienen om bijvoorbeeld uitslagen in te voeren of door te plannen.

Sommige functies zijn erg ingrijpend en kunnen bij onoordeelkundig gebruik tot ongewenste resultaten leiden. Later is dan maar heel moeilijk de oorzaak is vast te stellen. Daarom worden die functies beveiligd met een paswoord dat in werking treedt zodra er in het toernooi een wedstrijd gepland staat.

Dus bij de voorbereidingen (inschrijven, indelen) wordt er niet om het paswoord gezeurd.

U kunt het paswoord instellen met de omgevingsvariabele TASWW. Dat is een beetje een technisch verhaal maar het is expres wat anders gemaakt dan alle andere instellingen van de Toernooi Assistent. Standaard is het paswoord blanco.

Bij Windows 95, 98 en ME doe je dat door een regel in de autoexec.bat op te nemen: set TASWW=xxxxx waarbij xxxxx het paswoord is.

Bij Windows 2000 en XP kun je dat zelfde doen via windows:

Start, Instellingen, Configuratiescherm, Systeem, Geavanceerd, Omgevingsvariabelen. Een klik op OK is voldoende om door te gaan als er geen paswoord ingesteld staat. **Tip!** Zet je deze omgevingsvariabele blanco dan wordt er niet meer om een wachtwoord gevraagd.

### <span id="page-19-0"></span>*Programma-updates vanaf Internet*

Met de optie Help, TA updates (internet). Als je werkt op een PC met internetverbinding dan is het zeer eenvoudig om te checken of er nieuwe updates beschikbaar zijn. Dat is gebaseerd op de reeds lang bestaande mogelijkheid om updates op te halen van de website, alleen gemakkelijker.

Je kunt beschikbare updates zonder verlies van gegevens installeren, ook tijdens een toernooi. Je moet wel twee dingen in de gaten houden:

- 1. update **alle** PC's met de ToernooiAssistent in je organisatie
- 2. het is niet aan te bevelen om met de gegevens terug te gaan naar een PC met oudere versie!

#### **PC's zonder internetaansluiting updaten**.

Het passende updatebestand wordt gedownload in de toernooimap en heet TAververs.exe. Daar kun je het vervolgens eventueel uit kopiëren om er mee andere PC's zonder internetaansluiting te updaten.